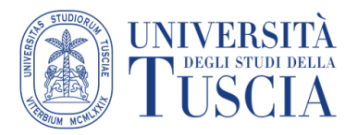

# **TUTORIAL PER LA DIDATTICA IN MODALITÀ MISTA** *(vers.2.0)*

# 1. Azioni da svolgere prima delle lezioni

#### 1.1. Abbinamento dell'insegnamento erogato allo spazio didattico Moodle

1. Accedere a https://moodle.unitus.it/ ed effettuare login

#### 2. Selezionare *Vai ai miei corsi*

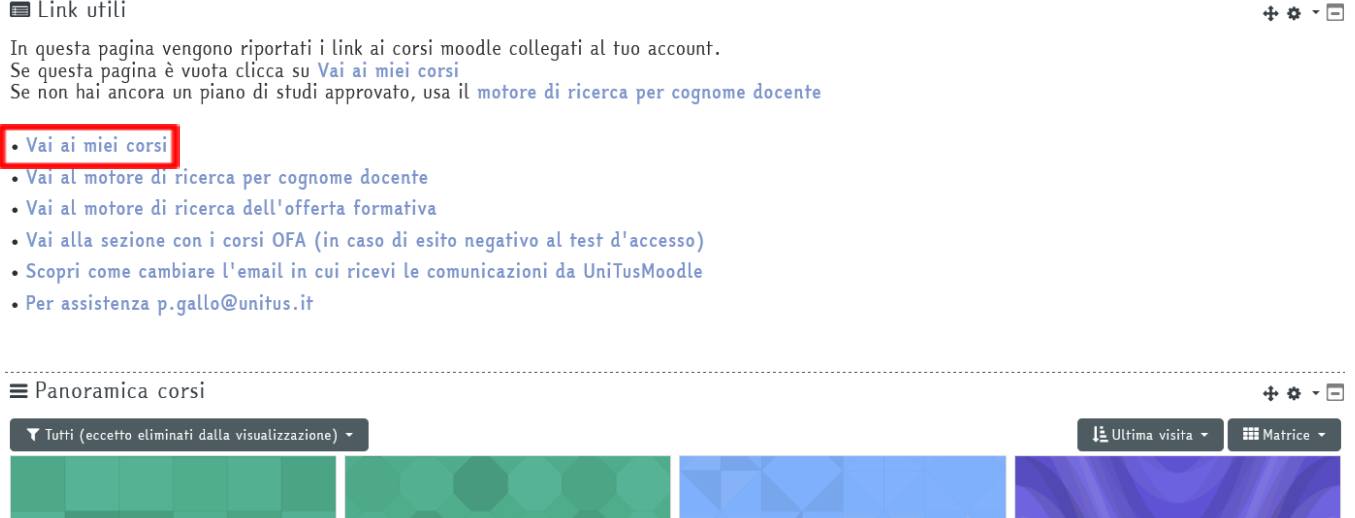

Ogni docente accedendo alla sezione dedicata dall'homepage di UniTusMoodle visualizza tutti gli insegnamenti di cui è titolare per l'Anno Accademico in corso suddivisi per Dipartimento e corso di laurea.

Accanto ad ogni insegnamento sono presenti diverse icone, quelle essenziali ed attualmente presenti sono:

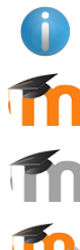

mostra le informazioni sull'insegnamento

indica che per l'insegnamento è stato collegato a uno spazio materiali, cliccando sull'icona lo si raggiunge

indica che per l'insegnamento non è stato collegato uno spazio materiali

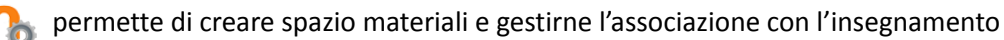

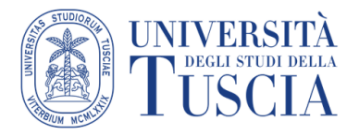

#### **Pagina di associazione insegnamento-spazio materiali**

La pagina è divisa in due sezioni:

● la sezione superiore permette di creare un nuovo spazio che sarà associato automaticamente all'insegnamento

Questa versione non è associata ad alcuno spazio UniTusMoodle in cui pubblicare dispense o attività didattiche. Crea uno spazio

● la sezione inferiore presenta un riepilogo di tutti gli spazi precedentemente creati dal docente e potenzialmente associabili

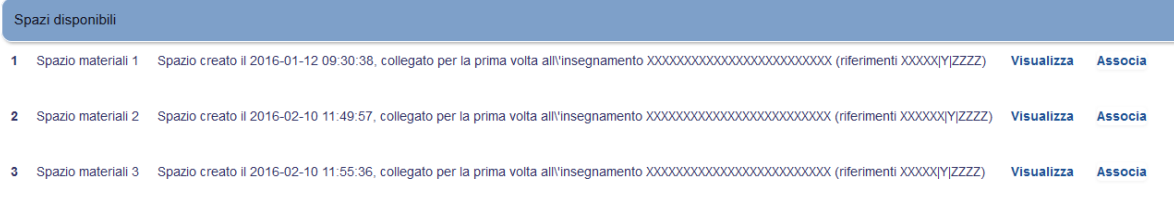

#### **Creare un nuovo spazio per i materiali**

- 1. Cliccare su "Crea uno spazio" Questa versione non è associata ad alcuno spazio UniTusMoodle in cui pubblicare dispense o attività didattiche. Crea uno spazio  $\mathbf{1}$
- 2. Definire il nome dello spazio ed una sua breve descrizione. Questi valori saranno fondamentali per una più semplice gestione dell'associazione degli spazi.
- 3. Indicare la presa visione dell'informativa sul copyright.
- 4. Cliccare su conferma.

#### **Riepilogo**

Stai per creare uno spazio UniTusMoodle per l'insegnamento INSEGNAMENTO (riferimenti XXXXX)Y|ZZZZ). Inserisci il nome Nome dello spazio in creazione: Inserisci la descrizione del corso Breve descrizione dello spazio in creazione Ho preso visione dell'informativa sul Copyright Conferma

Un messaggio avviserà circa l'esito dell'operazione e dopo tre secondi si verrà indirizzati alla pagina dei materiali.

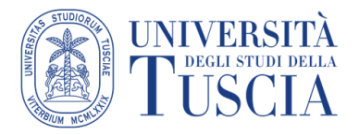

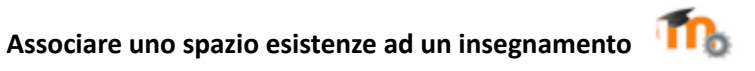

Cliccare su "Associa" in corrispondenza dello spazio contenente i materiali da associare alla versione dell'insegnamento di interesse

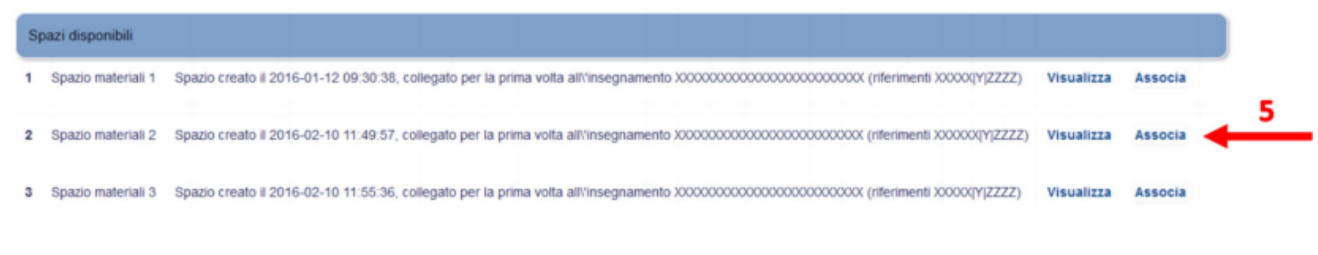

Cliccare su "Conferma per procedere con l'associazione

Stai per creare l'associazione tra l'insegnamento INSEGNAMENTO (riferimenti XXXXIY)ZZZZ) e lo spazio UniTusMoodle Spazio materiali 2.

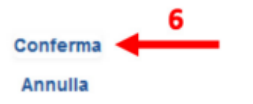

Un messaggio avviserà circa l'esito dell'operazione e dopo tre secondi si verrà indirizzati alla pagina dei materiali.

#### **IMPORTANTE**

Per ogni insegnamento è possibile collegare **un solo spazio materiali** mentre lo stesso spazio materiali può essere associato a più corsi.

#### **Rimuovere un'associazione**

Se lo spazio risulta già associato ad una versione nella parte inferiore della pagina di gestione delle associazioni accanto allo spazio materiali associato all'insegnamento sarà visibile anche il pulsante "Rimuovi"

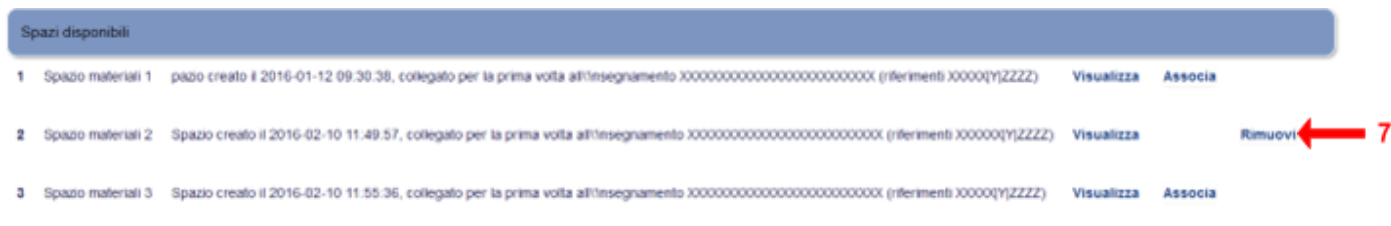

7. Per eliminare l'associazione esistente cliccare su "Rimuovi"

Un messaggio avviserà circa l'esito dell'operazione e dopo tre secondi si verrà indirizzati alla pagina di gestione

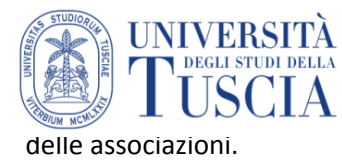

# 1.2. Preparazione calendario lezioni Zoom su UnitusMoodle

#### Impostare Zoom per le lezioni in diretta

8. Nella home del corso cliccare su *Lezioni on line e registrazioni* per inserire le lezioni da calendarizzare

9. Selezionare "**Pianifica una lezione**" per creare l'evento relativo ad una videolezione:

Lezioni on line e registrazioni

Visualizzare

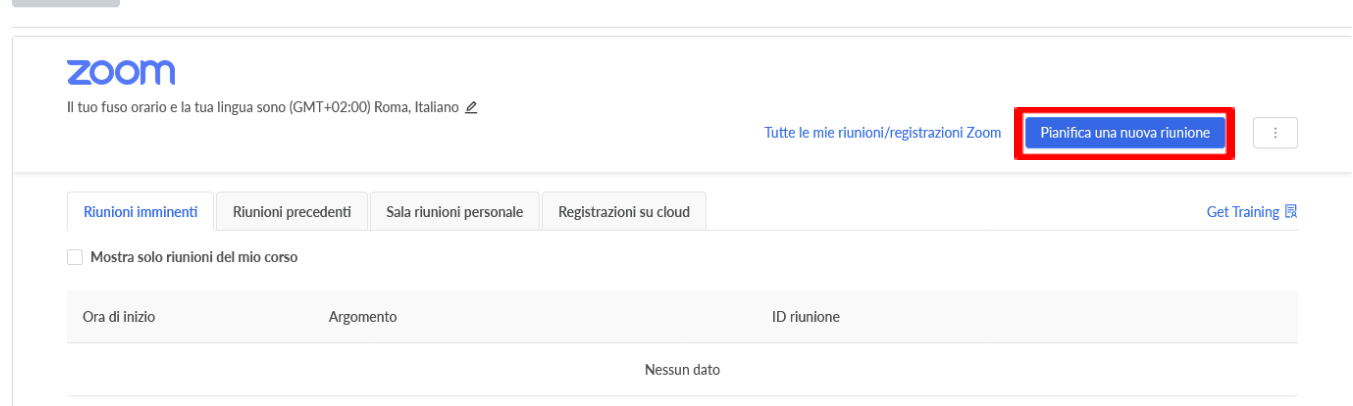

10. Inserire il **nome** da dare alla videolezione nel campo "Argomento" (la descrizione è opzionale), e **la data e l'ora** dell'incontro

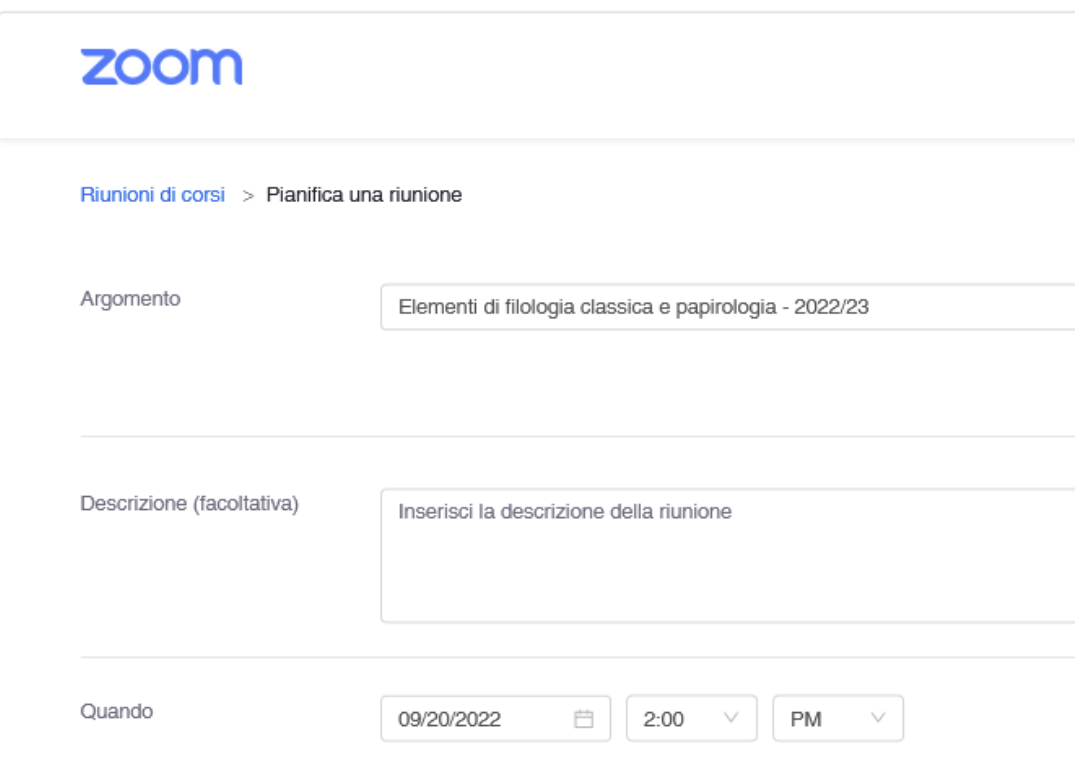

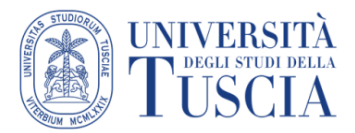

11. Impostare la durata della videolezione. L'opzione "**Riunione ricorrente**" è utile per lezioni ripetute nel tempo nelle stesse date e negli stessi orari

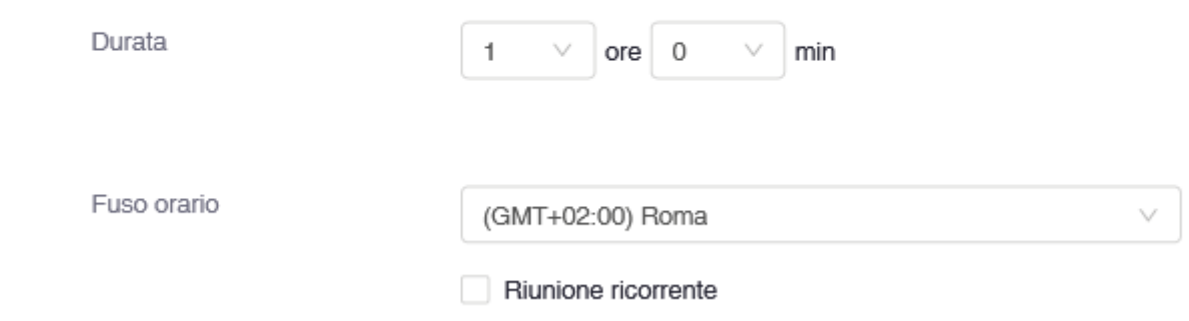

12. Nella sezione sicurezza, togliere la spunta a "**Passcode**" e mettere la spunta a "**Solo gli utenti autenticati possono entrare nelle riunioni**" (questa voce serve per poter generare automaticamente i certificati di presenza per gli studenti lavoratori)

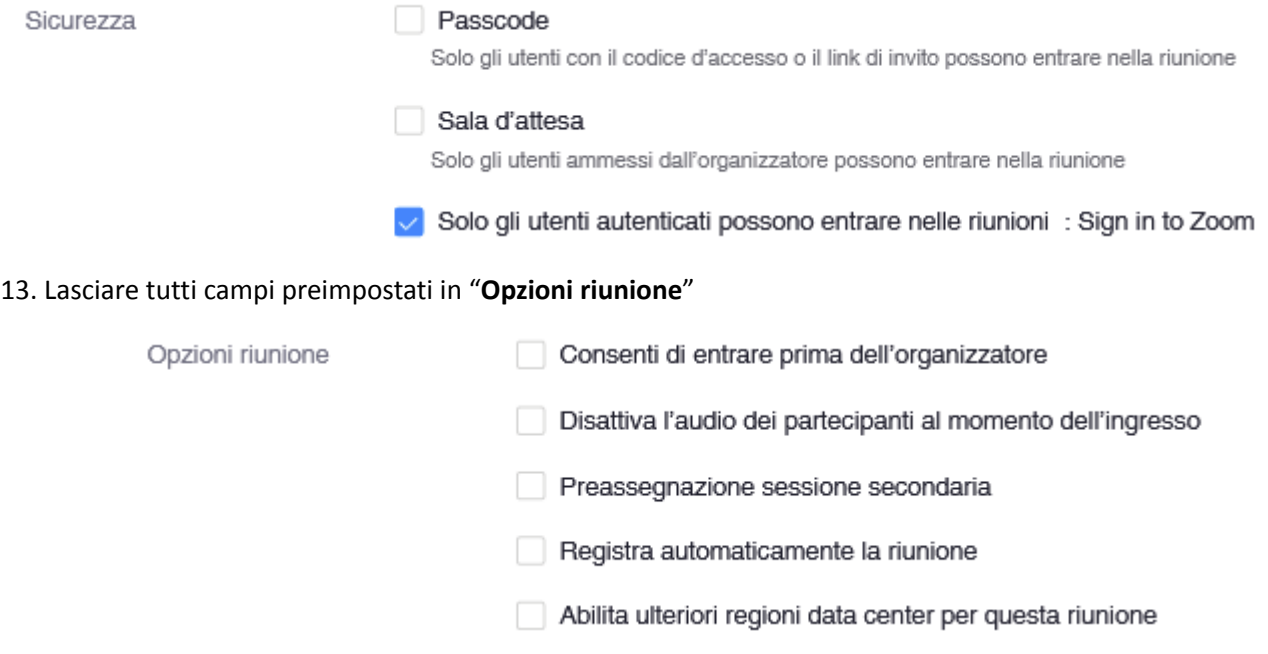

14. Cliccare su "**Salva**"

Da questo momento in poi gli studenti iscritti allo spazio Moodle dell'insegnamento vedranno direttamente il calendario delle lezioni che andranno in streaming e potranno collegarsi direttamente senza bisogno di altre comunicazioni da parte del docente.

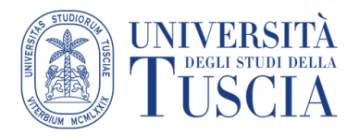

## 1.3. Download della lista degli studenti prenotati in presenza alle lezioni

- 1. Accedere su Gomp e selezionare l'area SmartEdu/Docenti
- 2. Scorrere la schermata fino in fondo e cliccare su "Consultazione prenotazioni"

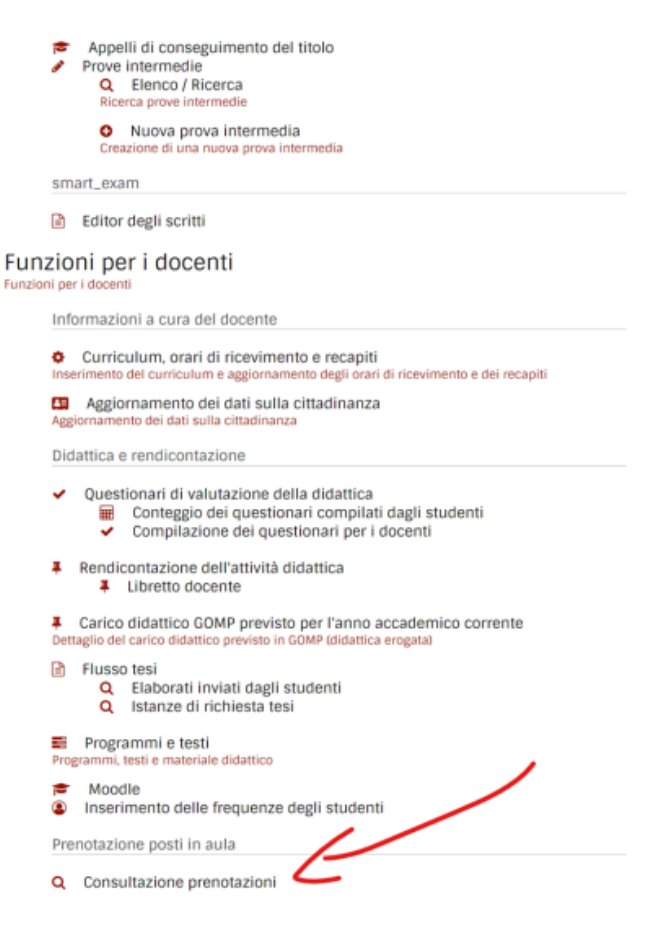

- 3. Verranno visualizzate le lezioni a partire dal giorno in corso con prenotazioni effettuate
- 4. Cliccare sull'icona con la x per scaricare il file excel con l'elenco dei nominativi prenotati

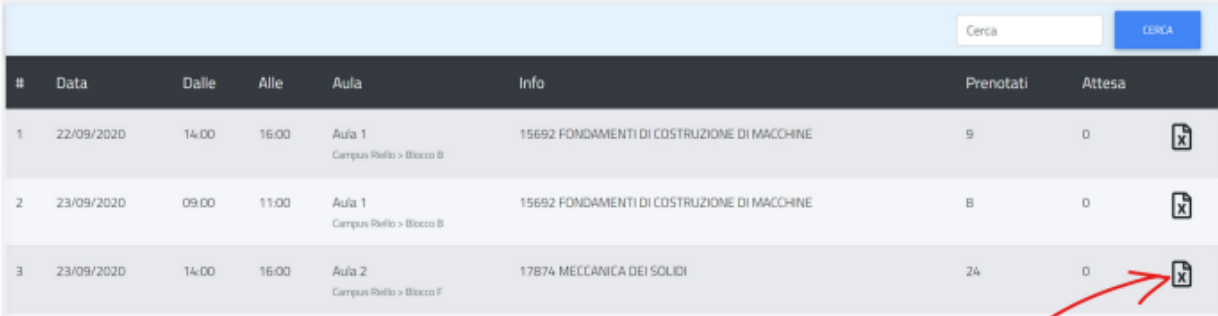

NOTA BENE: gli studenti possono prenotarsi da due giorni prima dell'inizio della lezione e fino al giorno stesso.

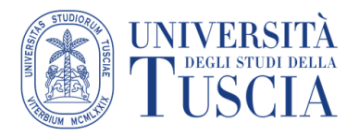

# 2. Azioni da svolgere durante le lezioni

## 2.1. Rilevazione delle presenze **(non obbligatoria)**

Per la rilevazione della presenza (di tutti gli studenti o a campione) si può procedere alternativamente con:

- a. appello secondo l'elenco delle prenotazioni (vedi 1.3)
- b. verifica della ricevuta della prenotazione dello studente (lo studente mostra dal proprio cellulare il documento di avvenuta prenotazione ricevuto dal sistema)

#### **NOTA BENE: la procedura di scansione del QR code ricevuto dallo studente per la registrazione della presenza sul database al momento non è richiesta**

## 2.2. Accensione strumentazione multimediale

- 1. Accendere il pc (o destarlo dallo stand by cliccando con il mouse), la strumentazione audio-video si attiva automaticamente.
- 2. Fare accesso a Windows cliccando su *Altro utente* e poi inserire le proprie credenziali di posta elettronica xxx.yyy@unitus.it (username: indirizzo mail – password: password personale della mail)

## 2.3. Avvio streaming della lezione

3. Accedere al proprio spazio didattico su Moodle.

4. Dalla Home del corso, cliccando su *Lezioni on line e registrazioni* si accede alla schermata contenente la lista degli eventi calendarizzati: avviare tramite pulsante "**Inizia**"

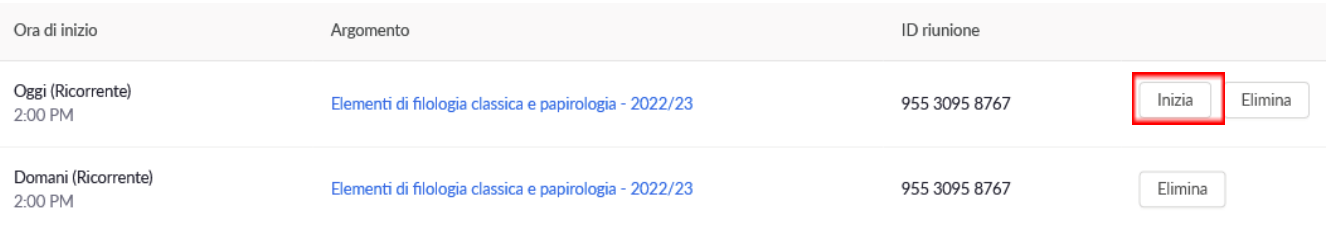

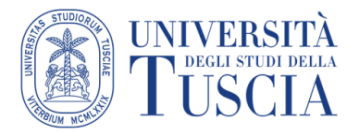

5. Una volta avviata la videolezione, si aprirà il modulo Zoom:

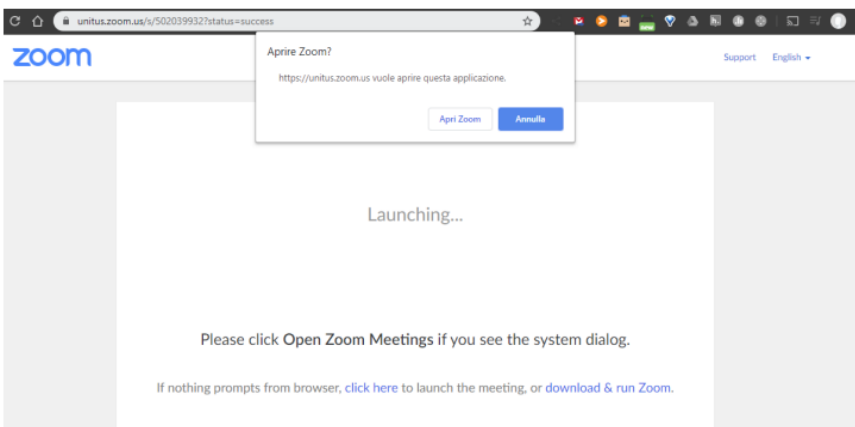

6. Selezionare "Join with Computer Audio". Dalle icone in basso a sinistra è possibile attivare e disattivare microfono e videocamera:

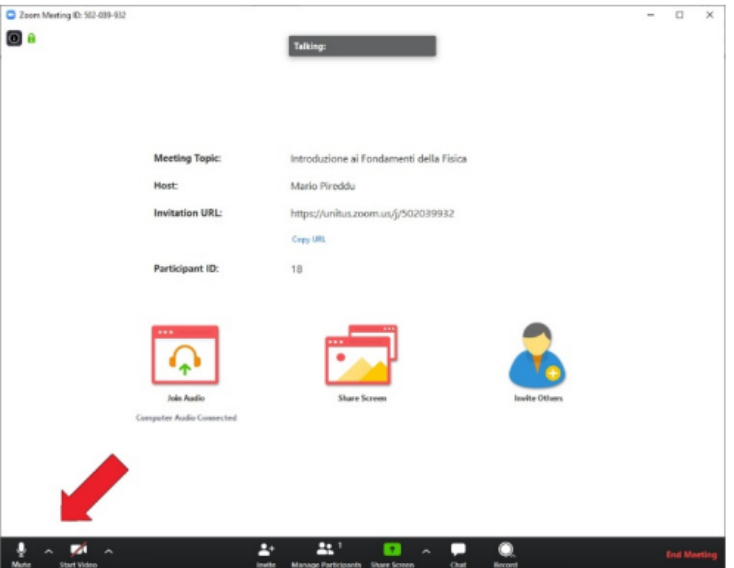

7. Avviare la registrazione dell'incontro cliccando su Record e selezionare "Record to the Cloud"

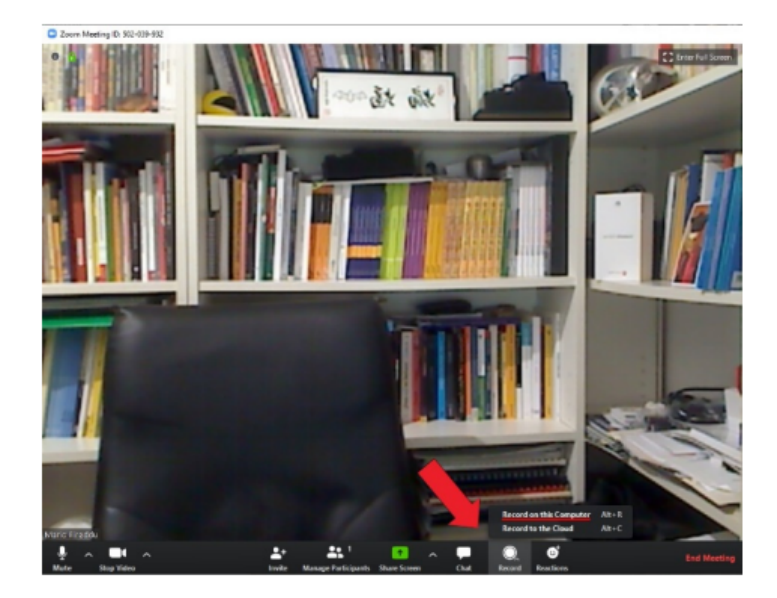

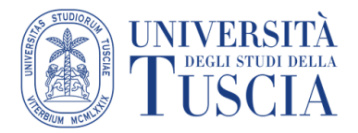

# **Innovazione Didattica**

8. Selezionando "Share Screen" è possibile condividere con i partecipanti il proprio schermo, una finestra, una porzione di schermo o file archiviati (**vedi** *appendice*):

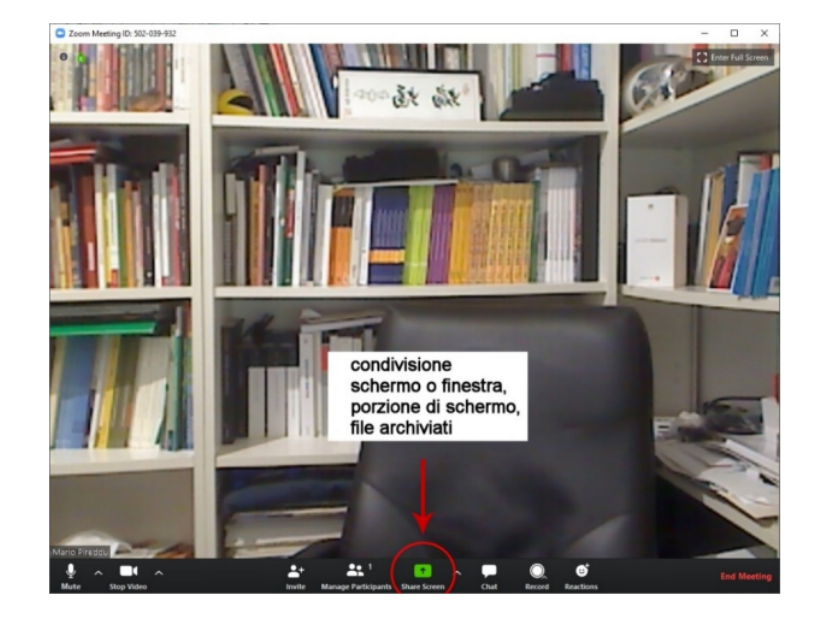

#### *Ulteriori Strumenti*

- **Manage Participants**: consente di visualizzare numero e nomi dei partecipanti e di gestirli
- **Chat**: consente l'interazione testuale tra i partecipanti e la condivisione di file
- **Reactions**: consente ai partecipanti di inviare feedback durante le videolezioni
- 9. Per terminare la videolezione, interrompere la registrazione e selezionare "End Meeting" e nella finestra che si apre selezionare "End Meeting for All":

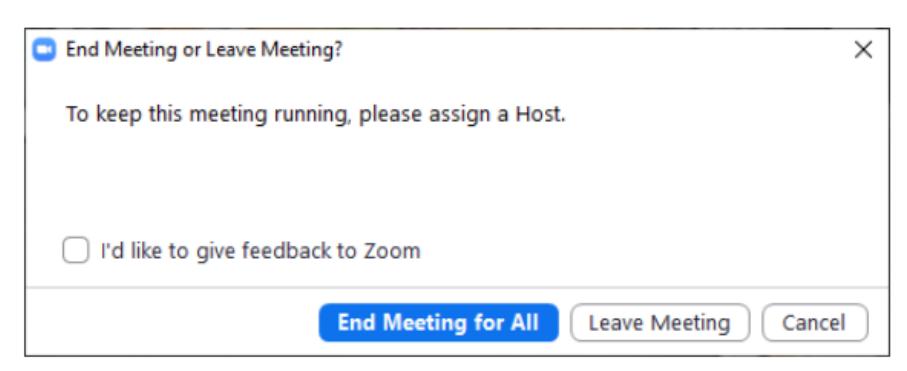

10. Dopo alcuni minuti arriverà con una mail al docente la conferma che la registrazione è pronta sul cloud di Zoom, da quel momento la stessa sarà visibile agli studenti iscritti allo spazio Moodle dell'insegnamento senza bisogno di altre comunicazioni da parte del docente

NOTA BENE: se è stata impostata una password di accesso alla videolezione, allora questa sarà necessaria anche per accedere alla registrazione

> **Per maggiori informazioni e approfondimenti consultare la pagina <https://moodle.unitus.it/moodle/course/view.php?id=1344>**

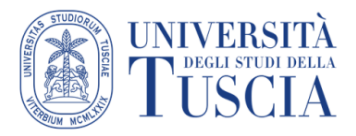

## Appendice

## Gestione della strumentazione multimediale in funzione delle modalità di lezione

Si riportano brevemente le impostazioni di base da utilizzare in funzione della domanda: *cosa vuoi fare a lezione?*

#### 1. Voglio scrivere alla lavagna

- inquadra la lavagna con la webcam agendo sulle frecce che trovi sulla base del microfono o sul telecomando (possono essere leggermente diverse a seconda dei modelli installati, in alcuni casi la webcam non è robotizzata: spostala manualmente);
- non hai bisogno di condividere lo schermo con Zoom;
- se vuoi essere inquadrato mentre spieghi lontano dalla lavagna, basta eventualmente spostare l'inquadratura.

#### 2. Voglio scrivere sul monitor e proiettarlo in aula

- Questa opzione è possibile solo se è presente un proiettore in aula;
- Assicurati che le impostazioni dello schermo siano su "Duplica schermo" (clicca sul fumetto in basso a destra sulla barra strumenti e poi su *proietta*);
- Apri whiteboard di Zoom, oppure Google Canvas su Chrome (cercalo tramite motore di ricerca Google) o qualunque altra app di scrittura;
- Attiva "share screen" su Zoom per permettere la visione anche da remoto e seleziona la app utilizzata o semplicemente selezionare Screen (il tuo schermo);

Ricorda di usare sul monitor le dita o penne capacitive compatibili:

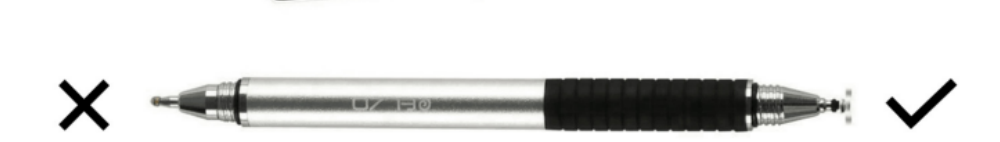

#### 3. Voglio proiettare un documento pdf

- Questa opzione è possibile solo se è presente un proiettore in aula;
- Assicurati che le impostazioni dello schermo siano su "Duplica schermo" (clicca sul fumetto in basso a destra sulla barra strumenti e poi su *proietta*);
- Attiva "share screen" su Zoom per permettere la visione anche da remoto e seleziona l' applicativo utilizzato o semplicemente seleziona Screen (il tuo schermo);
- Puoi scrivere appunti sul documento visibili agli studenti (sia in presenza che in remoto) attivando gli strumenti di commento e usando il monitor touch (con le dita o con la penna capacitiva);

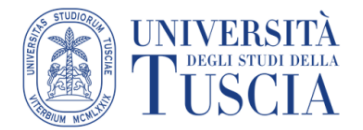

# **Innovazione Didattica**

#### 4. Voglio proiettare una presentazione PowerPoint

- Questa opzione è possibile solo se è presente un proiettore in aula;
- Assicurati che le impostazioni dello schermo siano su "Estendi schermo" (clicca sul fumetto in basso a destra sulla barra strumenti e poi su *proietta*);
- Attiva "share screen" su Zoom per permettere la visione anche da remoto e seleziona Screen 2 (il secondo schermo, ovvero il proiettore)
- Avvia la modalità presentazione di PowerPoint (icona in basso a destra o premendo F5) Puoi scrivere appunti sulla presentazione visibili agli studenti (sia in presenza che in remoto) attivando gli strumenti di commento e usando il monitor touch (con le dita o con la penna capacitiva)

#### 5. Voglio scrivere sulla LIM

- Questa opzione è possibile solo se è presente una LIM in aula;
- Assicurati che le impostazioni dello schermo siano su "Duplica schermo" (clicca sul fumetto in basso a destra sulla barra strumenti e poi su *proietta*);
- Apri il software proprietario della LIM
- Attiva "share screen" su Zoom per permettere la visione anche da remoto e seleziona il software utilizzato o semplicemente seleziona Screen (il tuo schermo);
- NB: Nel caso in cui in aula sia presente anche un proiettore, contatta il referente informatico del plesso.